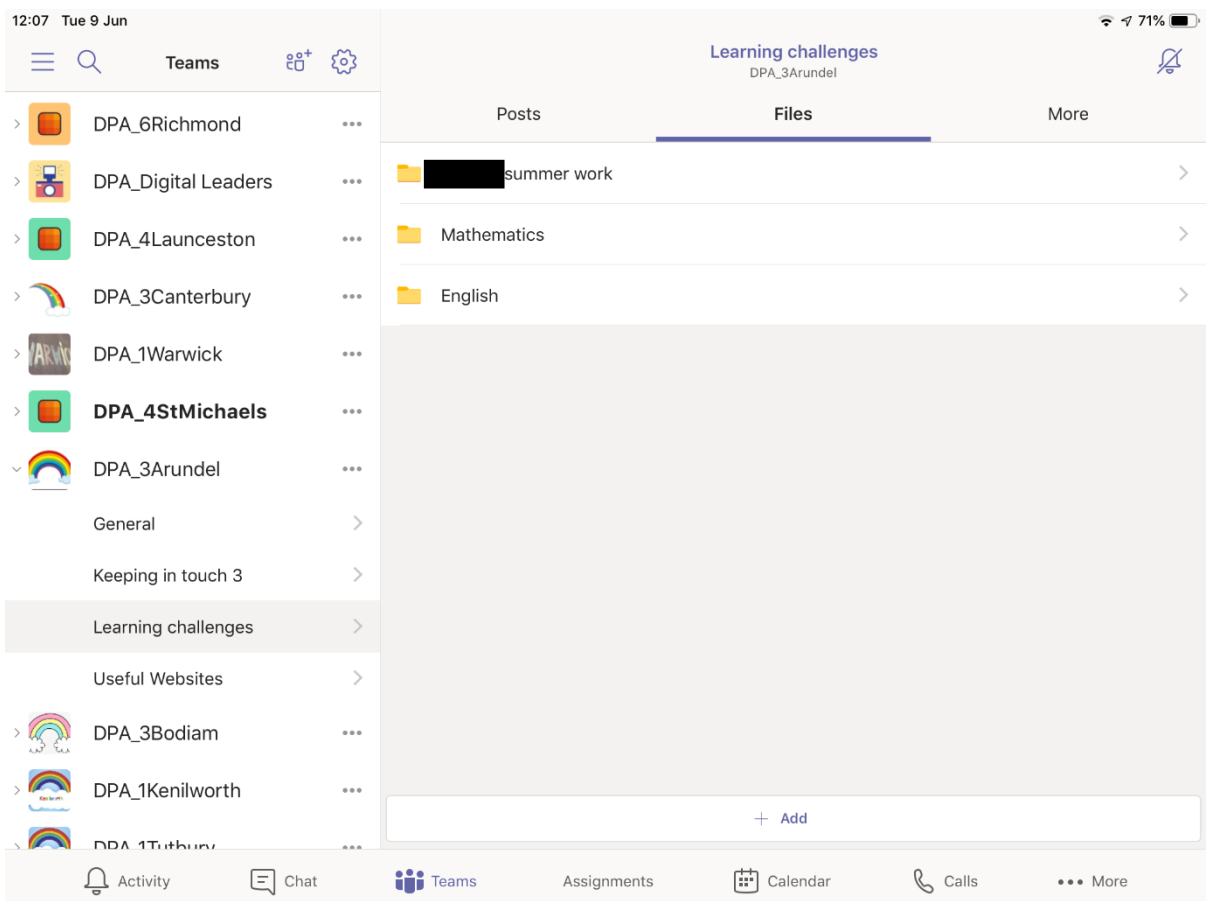

**Before you start make sure you have Word downloaded to your IPAD – each student in school has a free licence to download this to their own devices.** 

First open the Learning Challenges channel and go to files!

| 12:07 Tue 9 Jun |                            |                                                   |                 |                                                                                                  | $\widehat{\mathcal{F}}$ $\mathcal{F}$ 71% $\blacksquare$ |
|-----------------|----------------------------|---------------------------------------------------|-----------------|--------------------------------------------------------------------------------------------------|----------------------------------------------------------|
|                 | <b>Teams</b>               | $\mathcal{E}^{\bullet+}_{\mathbf{C}}$<br>१०३      |                 | <b>Mathematics</b>                                                                               |                                                          |
|                 | DPA 6Richmond              | $\circ \circ \circ$                               | n.              | Y3 Autumn Block 1 PPT2 Numbers Isaac Hilton.pptx<br>3.9 MB, Modified by Isaac Hilton on 09/06    | $\ddotsc$                                                |
|                 | <b>DPA_Digital Leaders</b> | $\alpha$ $\alpha$ $\alpha$                        | W-              | Numbers to 1000 Martin Johnson.docx<br>1.2 MB, Modified by Martin Johnson on 09/06               |                                                          |
|                 | DPA_4Launceston            | $\alpha$ $\alpha$ $\alpha$                        | ॼ॓              | Hundreds challenge - Martin Johnson.docx<br>1.3 MB, Modified by Martin Johnson on 09/06          |                                                          |
|                 | DPA_3Canterbury            | $\begin{smallmatrix} 0 & 0 & 0 \end{smallmatrix}$ | <b>D</b> e      | Y3 Autumn Block 1 PPT2 Numbers to 1,000 2019.pptx<br>3.9 MB, Modified by Caitlin Buckle on 09/06 | $\cdots$                                                 |
|                 | DPA_1Warwick               | 000                                               | ॼ॓              | L <sub>2</sub> 0.docx<br>3.5 MB, Modified by Rebecca Nicholson on 09/06                          |                                                          |
|                 | DPA_4StMichaels            | $\Phi$ $\Phi$ $\Phi$                              | w-              | Hundreds challenge.docx<br>1.3 MB, Modified by Amelia Pavey on 08/06                             | $\ddotsc$                                                |
|                 | DPA_3Arundel               | $\alpha$ $\alpha$ $\alpha$                        | खने             | Hundreds challenge - Harvey(1).docx<br>1.3 MB, Modified by Harvey Shipley on 08/06               |                                                          |
|                 | $\mathcal{P}$<br>General   |                                                   |                 |                                                                                                  |                                                          |
|                 | Keeping in touch 3         | $\left\langle \right\rangle$                      | ॼ॓              | Hundreds challenge master copy.docx<br>1.3 MB, Modified by Rebecca Nicholson on 08/06            |                                                          |
|                 | Learning challenges        | $\left\langle \right\rangle$                      | ⋓⋼              | Hundreds challenge Kyen Broughton.docx<br>1.3 MB, Modified by Kyen Broughton on 08/06            |                                                          |
|                 | <b>Useful Websites</b>     | $\left\langle \right\rangle$                      | p.              | Year 3 Place Value Lesson 1.pptx<br>2 MB, Modified by Rebecca Nicholson on 08/06                 |                                                          |
|                 | DPA 3Bodiam                | $\circ \circ \circ$                               |                 |                                                                                                  |                                                          |
|                 | DPA 1Kenilworth            | $\alpha$ . $\alpha$                               |                 |                                                                                                  |                                                          |
|                 |                            |                                                   |                 | $+$ Add                                                                                          |                                                          |
|                 | DDA 1Tutbury               |                                                   |                 |                                                                                                  |                                                          |
|                 | ĿΙ<br>1 Activity           | Chat                                              | <b>in</b> Teams | $\mathbb{C}$ Calls<br>m<br>Calendar<br>Assignments<br>More                                       |                                                          |

Open the folder you want to get a file from.

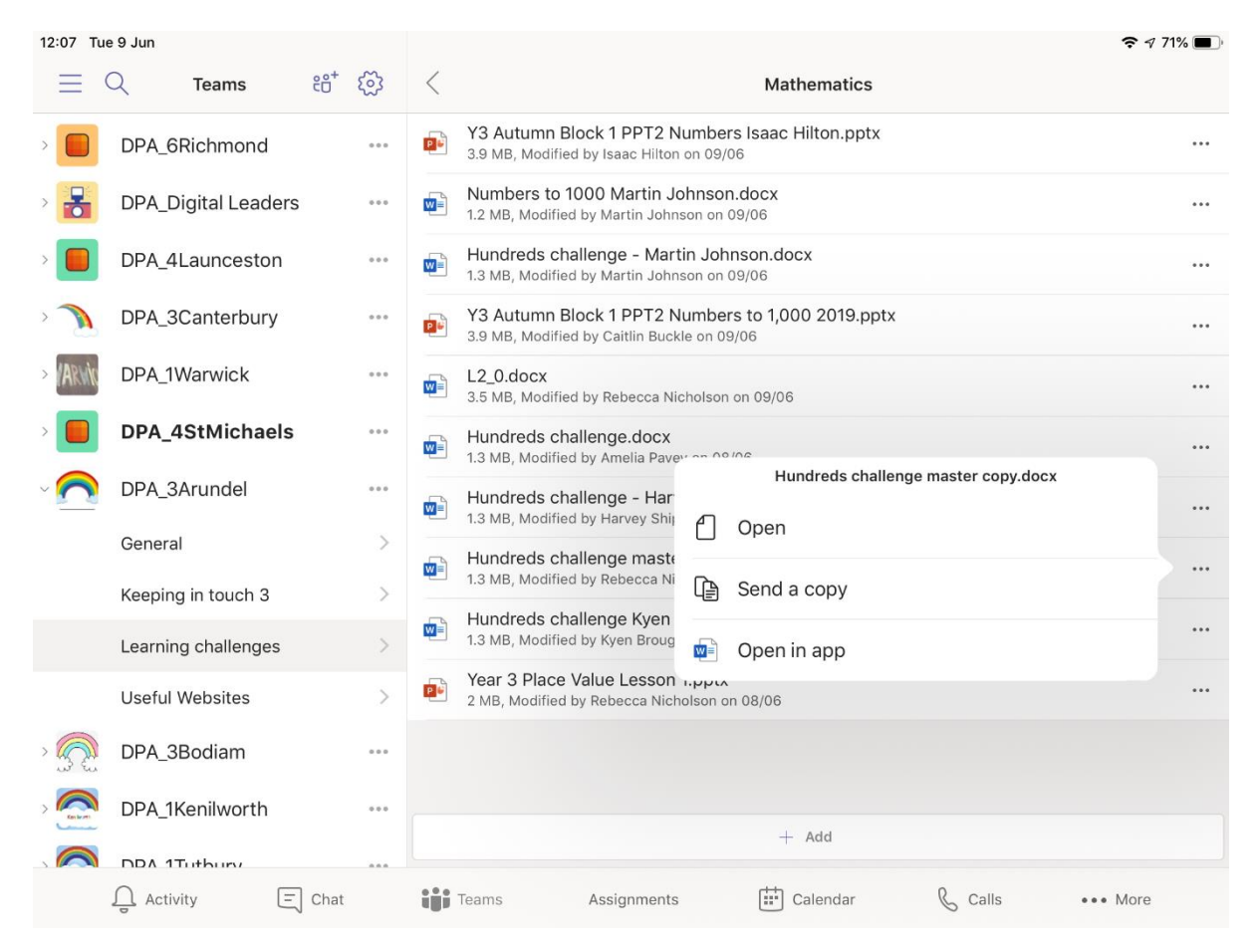

Click the three dots next to the document and select open in app.

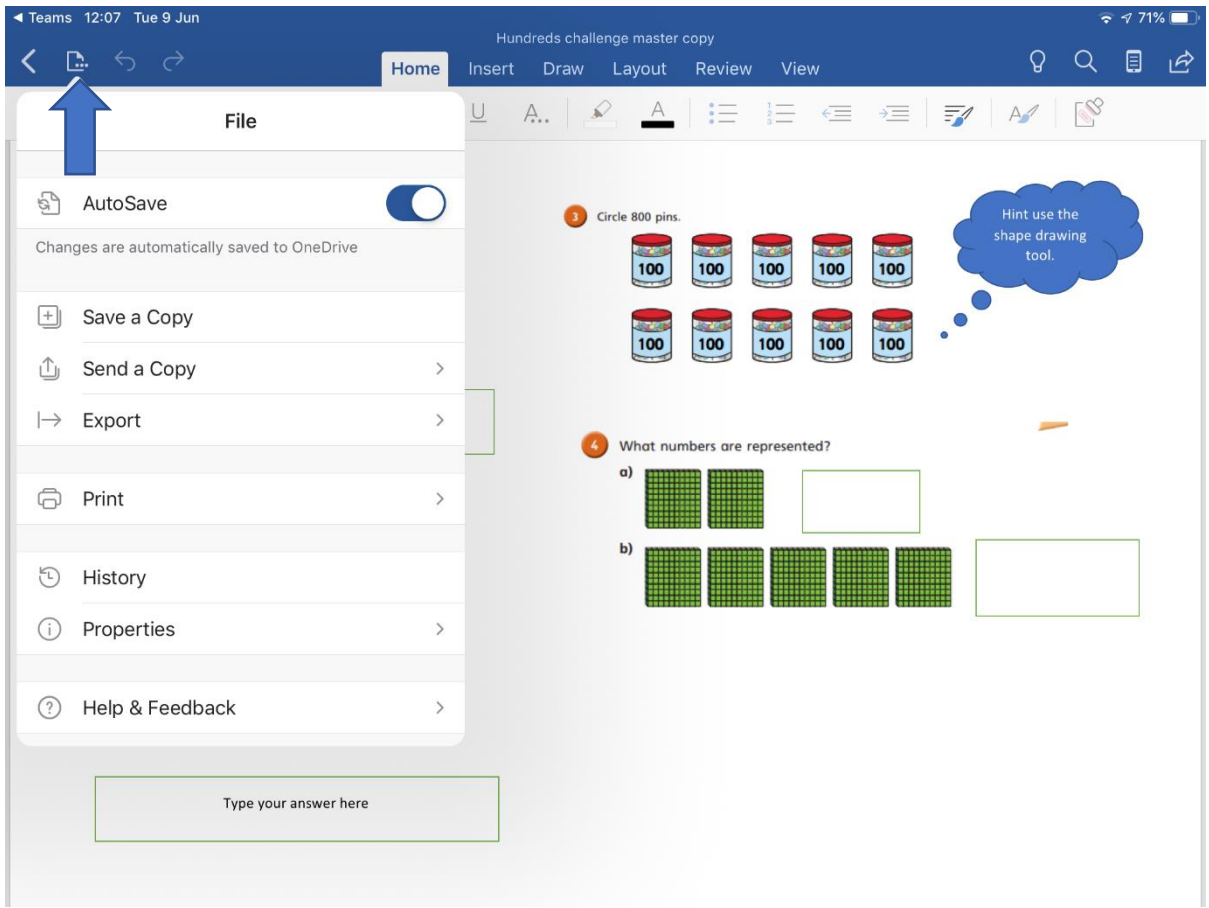

As soon as the document opens click the symbol that the arrow is pointing to.

Turn off autosave and then click save a copy. If you do not turn off autosave it will overwrite the master document.

You will have two options

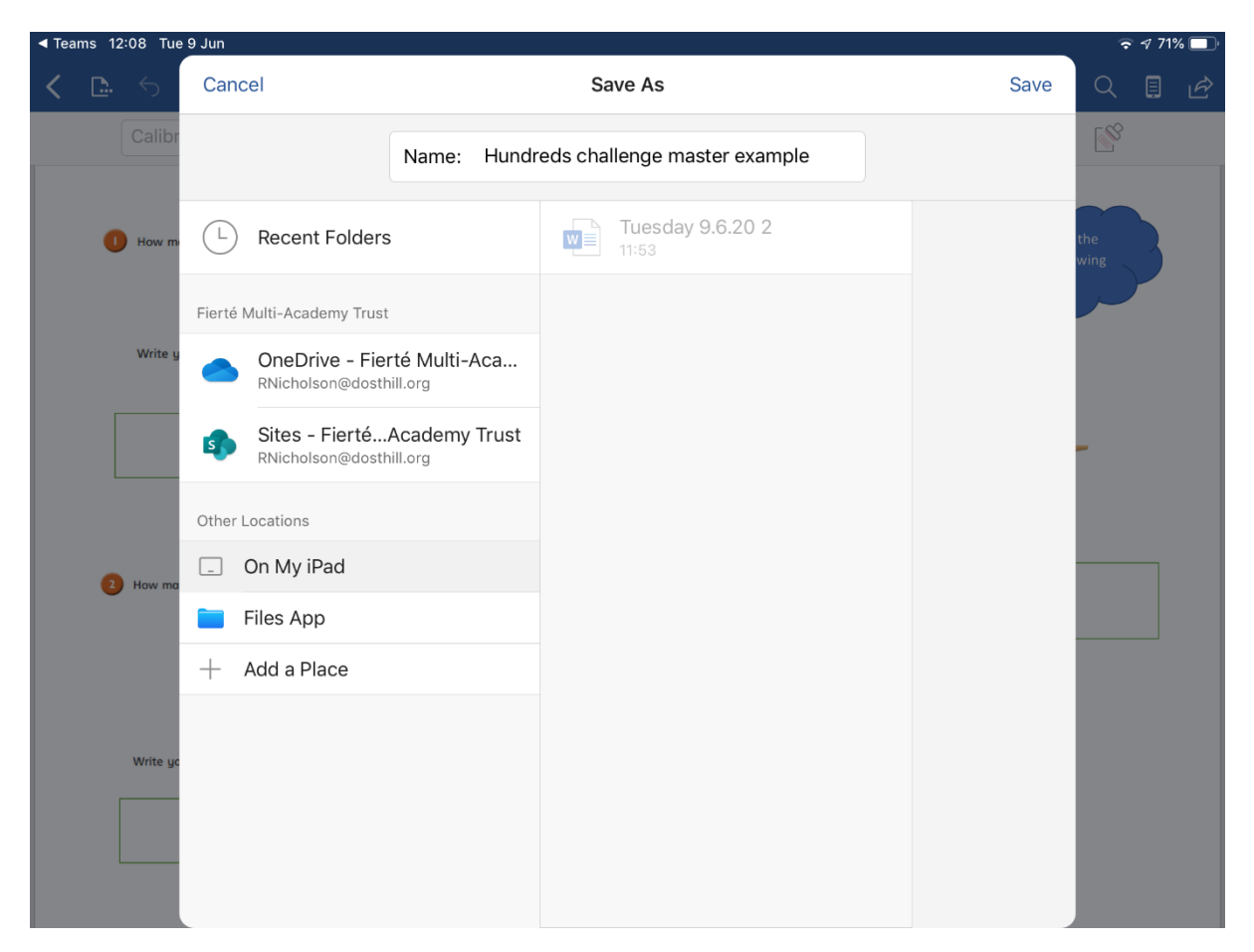

You can save directly to your own IPAD.

Or if you are signed into Teams Sites may be an option.

To upload to sites these are the following instructions;

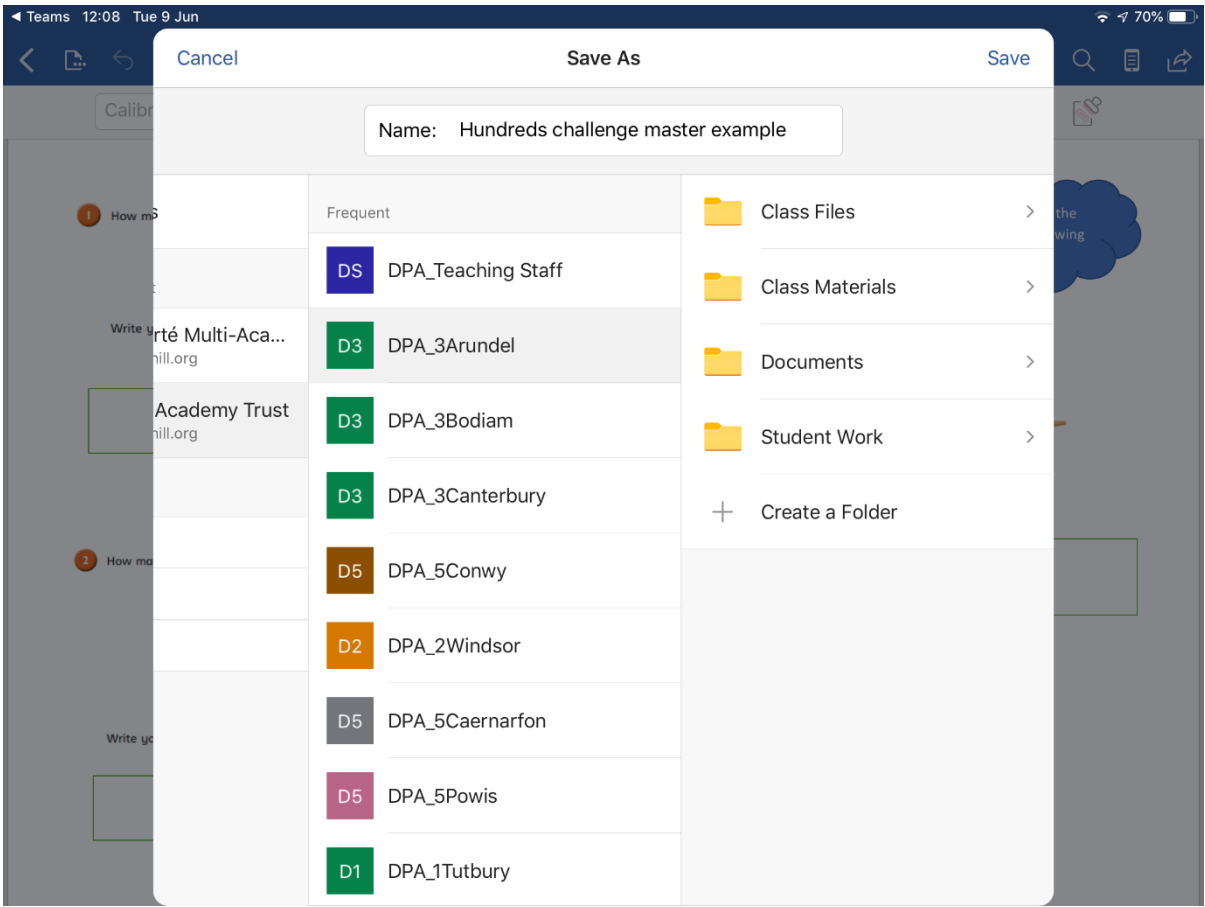

Click sites and then choose your class Team.

| ◀ Teams 12:08 Tue 9 Jun<br>$770\%$        |                           |                                   |                                      |             |  |  |  |  |  |
|-------------------------------------------|---------------------------|-----------------------------------|--------------------------------------|-------------|--|--|--|--|--|
| Cancel<br>$\square.$<br>$\leftrightarrow$ | Save As<br>Save           |                                   |                                      |             |  |  |  |  |  |
| Calib                                     | Name:                     | Hundreds challenge master example |                                      |             |  |  |  |  |  |
| How m                                     | Class Files               | General<br>$\,>\,$                | $\,$                                 | the<br>wing |  |  |  |  |  |
| <b>Staff</b>                              | <b>Class Materials</b>    | $\,>\,$                           | Keeping in touch 3<br>$\,$           |             |  |  |  |  |  |
| Write                                     | Documents                 | $\,>\,$                           | Learning challenges<br>$\rightarrow$ |             |  |  |  |  |  |
|                                           | <b>Student Work</b>       | $\,$                              | <b>Useful Websites</b><br>$\,$       |             |  |  |  |  |  |
| Iry                                       | Create a Folder<br>$^{+}$ | $\hspace{0.1mm} +$                | Create a Folder                      |             |  |  |  |  |  |
| How ma                                    |                           |                                   |                                      |             |  |  |  |  |  |
| on<br>Write yo                            |                           |                                   |                                      |             |  |  |  |  |  |

Select documents then General file

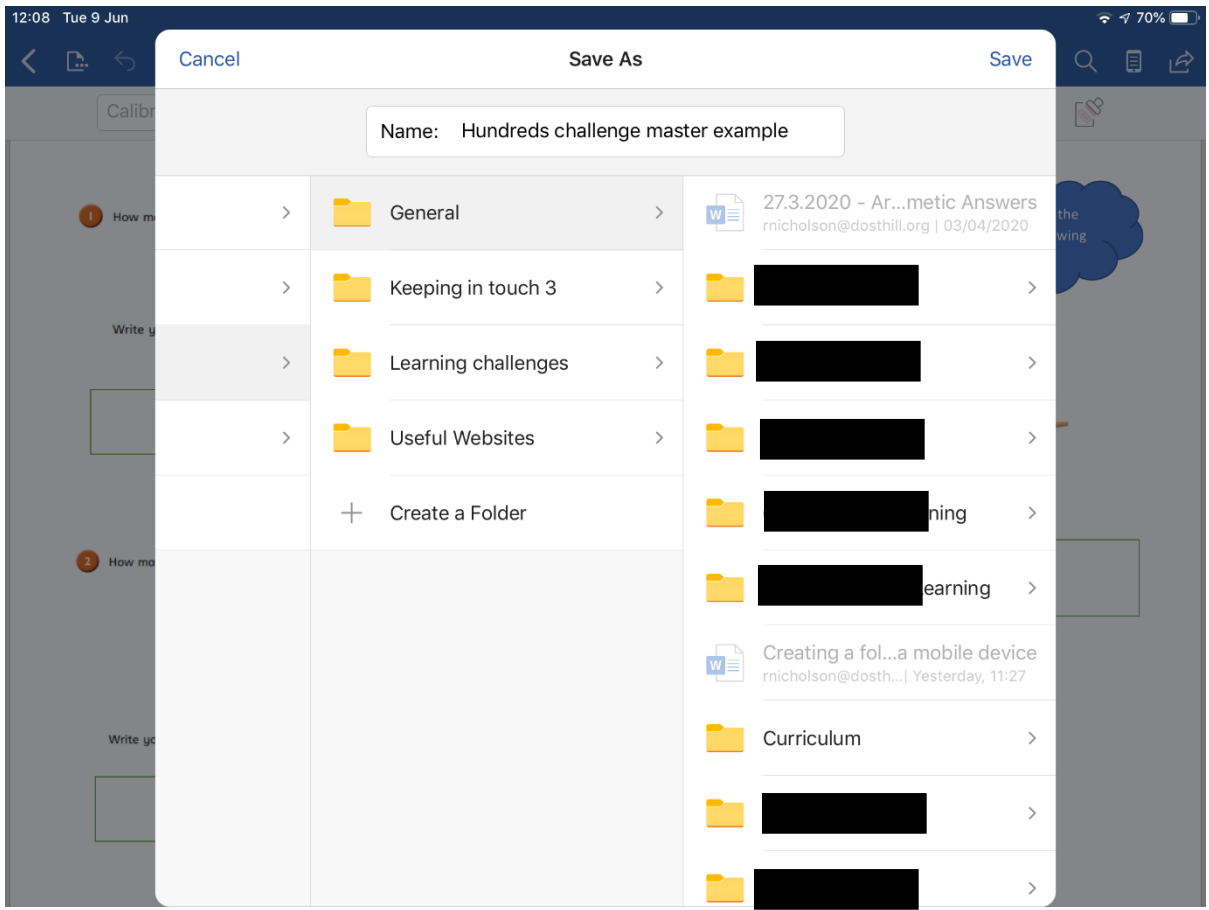

Your folder will be within the General file for you to upload to.

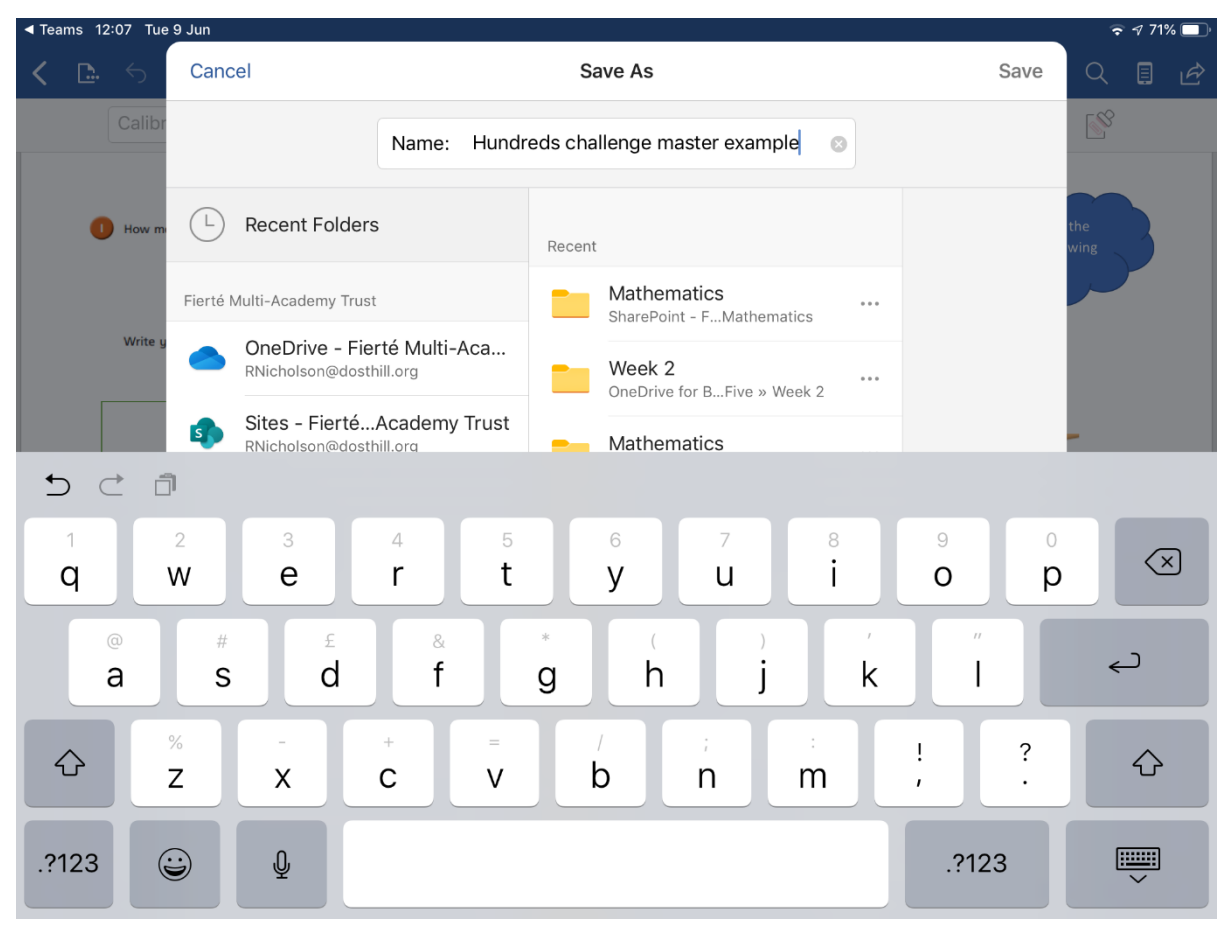

Rename the document at the top of the box that is open then press save when you are ready.

To edit the document

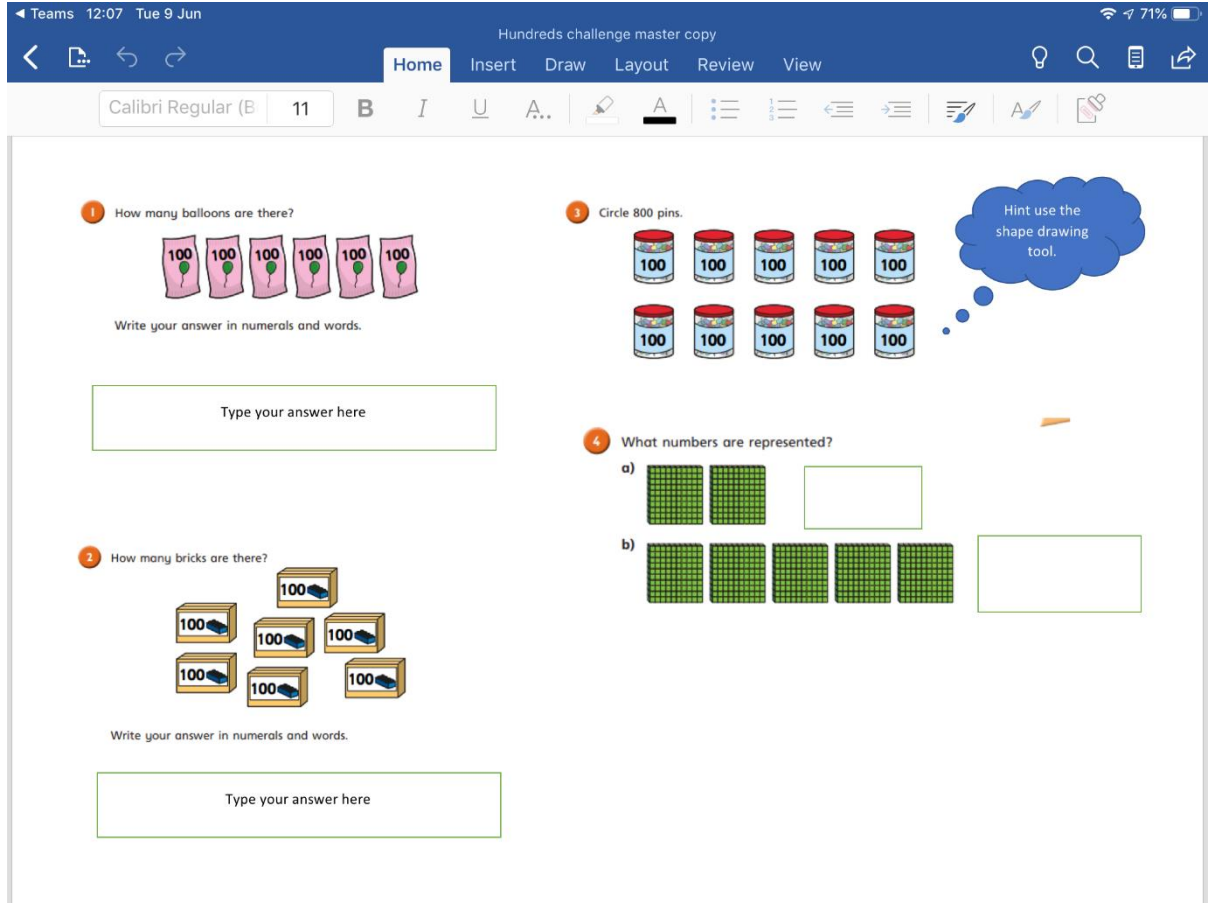

Open the document in word

Click the text box

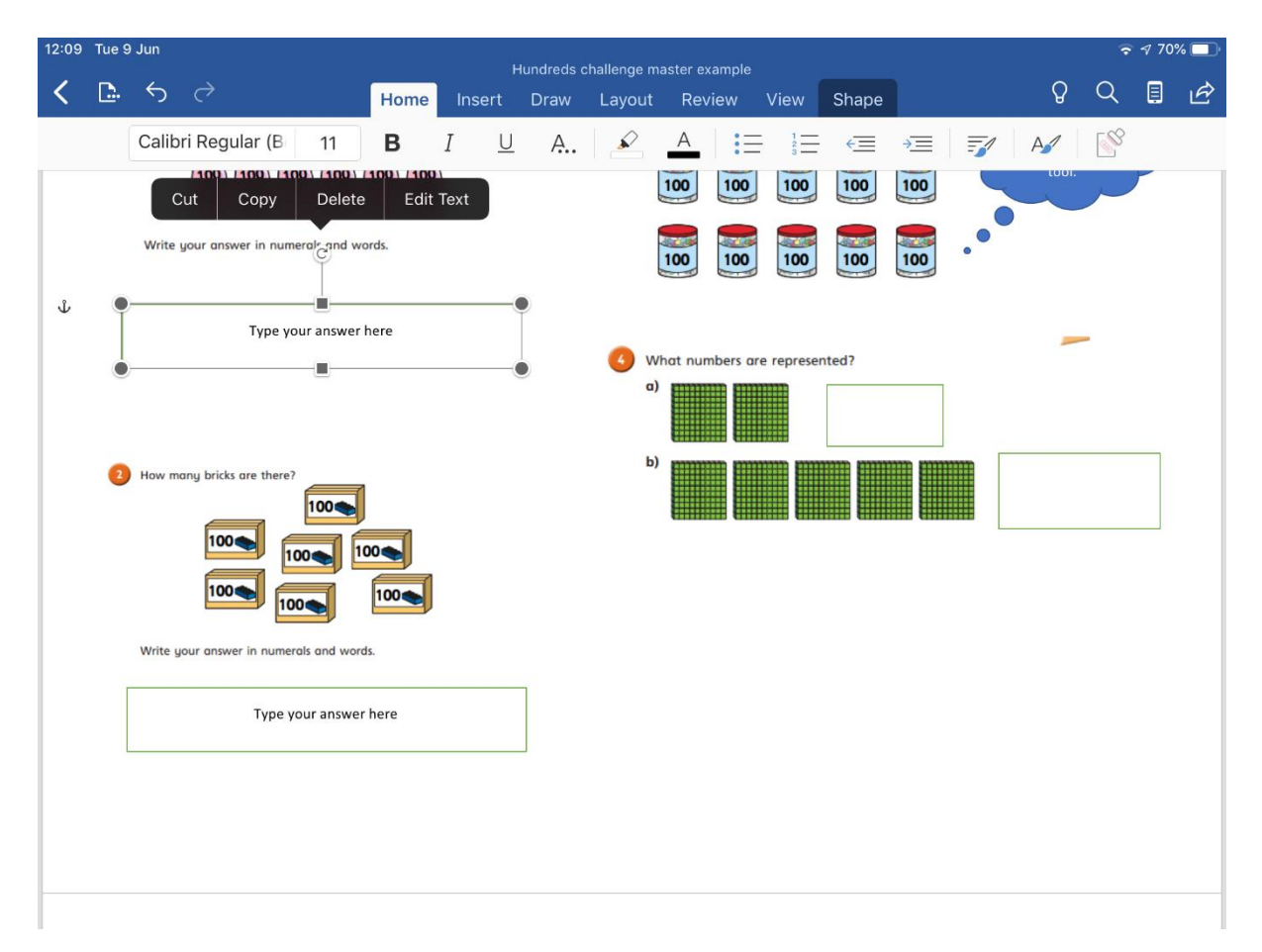

Click edit text.

To insert your own text box or draw use the top menu.